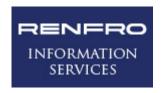

# **Detailed Guide to Office 2010 - Excel**

Microsoft Excel offers an array of functions to all users. While it is an excellent source for storing relatively small amounts of data (as compared to our mainframe systems), most find it to be much more. It is a superb tool for doing data analysis and sharing the results, either in number or graphically.

The distinct purpose of this document is to provide you with greater detail related to Excel 2010 than can be obtained by completing a walkthrough of the Windows 7 and Microsoft Office 2010 Quick Start Guide. By design, this guide can be used as a **replacement** for the Quick Start guide section for "Microsoft Excel 2010" and the Excel-related pieces of "Microsoft Office 2010 – Common Features". Most of the Quick Start guide text is duplicated in this document, but it does expand upon the discussion of the new and enhanced functionality, as well as providing tips to make the overall conversion experience more satisfying.

This document can also serve the dual purpose of acting as a FAQ resource. The Table of Contents has been set up primarily as a "How To". It is our hope that you will find this document to be a beneficial learning tool and Help guide, in addition to a useful trouble shooting guide.

Finally, you can delve further into the many applications of Excel through the use of the embedded links to Microsoft training or quick reference guides. These links provide you with more in-depth knowledge of the Microsoft Excel 2010 product than the casual user generally wants to know.

We hope you find this guide to be useful as you dig deeper into the functionality of Excel 2010.

# **Table of Contents**

#### What's New in Excel 2010

**How to Most Quickly Familiarize Myself with the New Look of Excel 2010** 

Where to find my File and Tools menus (Backstage)

**Print and Print Preview Options in Excel 2010** 

**How to Set a Print Range** 

**Microsoft Excel 2010 Options** 

**How Menus and Toolbars Have Changed in Excel 2010 (Ribbons)** 

**How to Work with Formulas** 

Why the Look of Your Icons Change on Your Ribbons

**Toolbar for Quick Access** 

**How to Find the Available Keyboard Shortcuts (Key Tips)** 

#### **Key Considerations with Excel 2010**

**What Compatibility Mode Should Mean to You** 

**How to Convert Your Workbook to Excel 2010** 

How the Snap Functionality Works (or Does Not Work) in Excel 2010

#### **Additional Resources**

**Excel Quick Reference Card** 

**Additional Training** 

#### Microsoft Excel 2010 – General Information

1. Your best first step is to look at the **Getting Started** video, accessed via the File / Help.

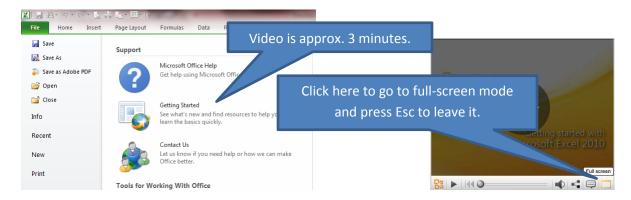

2. Microsoft Office Backstage (Excel ) – This refers to the tab labeled File on each of your Microsoft Office products and is basically where you will manage your files, as it primarily contains most components from the Office 2003 File and Tools menu options. It would be to your advantage to take a few minutes to become familiar with this screen.

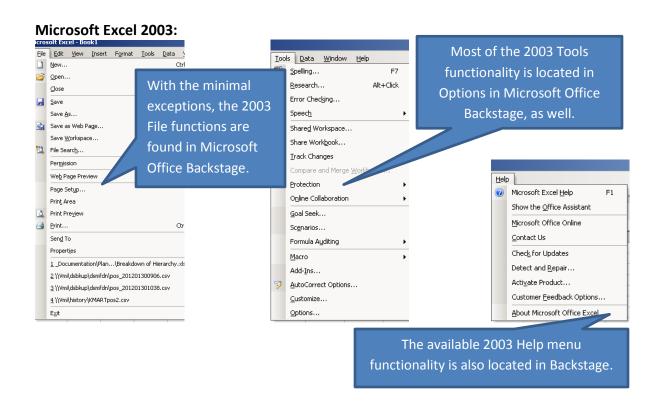

#### Microsoft Excel 2010:

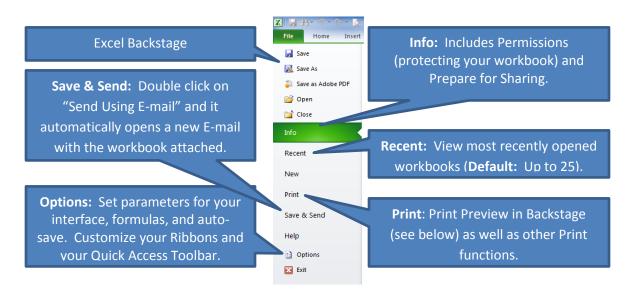

**Print / Print Preview:** Now it is all on one page in the Backstage.

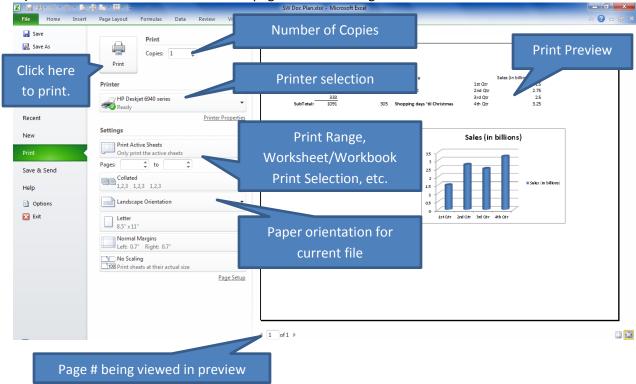

**Print Range:** There are two options in Excel for printing only a portion of a worksheet.

For a **one-time selection only** that will not save the range when you leave the document:

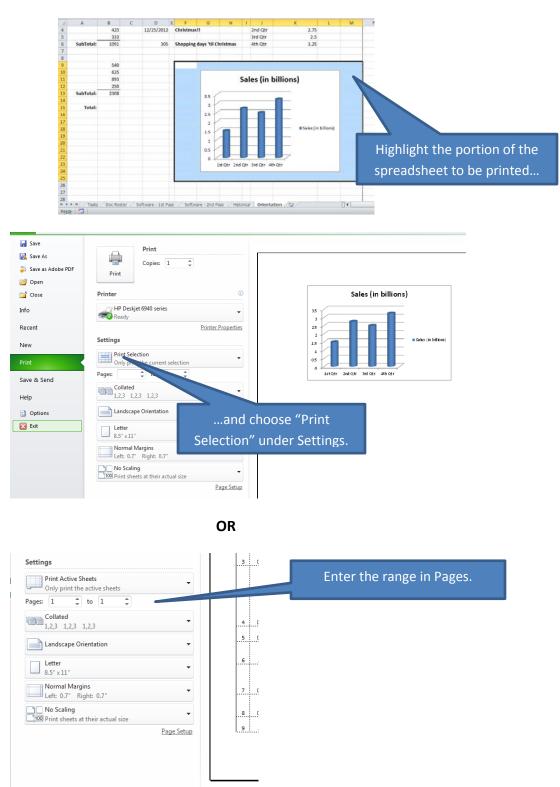

4 1 of 3 ▶

To **set and keep** for the next time you open the file:

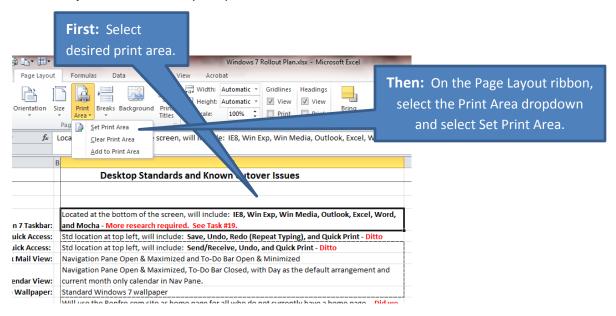

3. **Options** – Set up your **Excel Options**, as desired, including AutoRecover under Save.

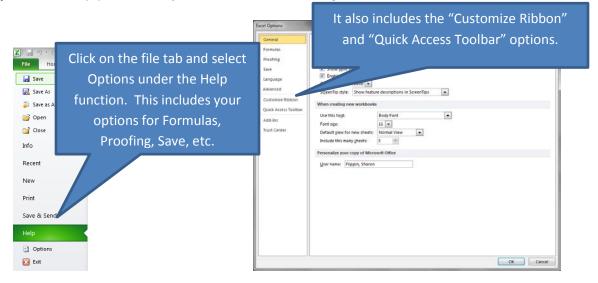

(Back to Top)

4. **Ribbons** – Ribbons and Backstage replace the functionality of your Excel 2003 Toolbar selections, including Menu Bar.

#### **Excel 2003:**

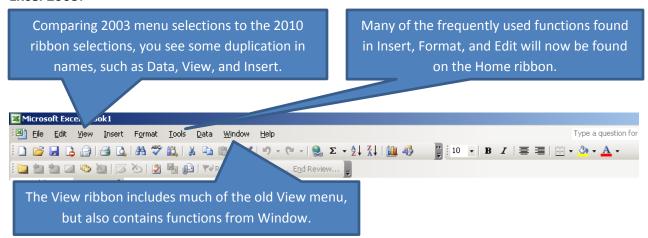

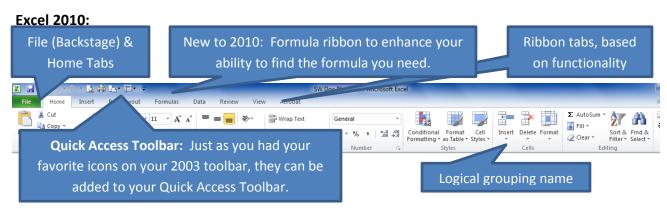

As noted above, the File (Backstage) option contains what you need to manage your Excel files.

**Formula Ribbon:** The new formula ribbon gives you everything you need at one place to easily make full use of Excel functionality.

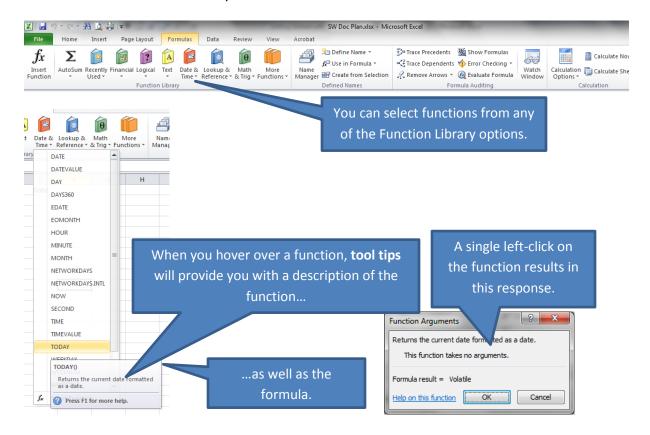

#### Or you can start typing a function name, from any ribbon:

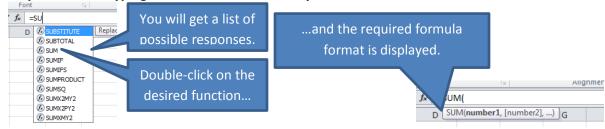

**Ribbon Tip:** The Excel 2003 View menu contained a selection called "Toolbars". You will not find a similar selection in 2010, since toolbars have been replaced. However, you do still have the same functional options available to you. They are located in one of three places:

- **Standard Excel Ribbons:** For example, there was a Protection toolbar that could be activated in Excel 2003. The same functions are now located in the Review ribbon as part of the Changes grouping.
- **b. Contextual Ribbons:** These ribbons become instantly available, on demand. For example, if you click on a chart within a spreadsheet, you will see the Chart Tools tab appear for your selection.
- c. Customize the Ribbon: There are some tools that are so infrequently used by the general user group that they are either not on a ribbon or the ribbon has been de-selected. For example, the Developer ribbon has been de-selected. If you activate it, you will see that it contains the Visual Basic toolbar functions, in addition to the XML and Macro functionality.

Finally, the appearance of your ribbon option icons may vary slightly from one monitor to another, based on screen size, or even on the same monitor if you do not have the file maximized. For smaller screens, or reduced screen size, Office 2010 will automatically reduce the size of the option icon so all ribbon options are visible. For example:

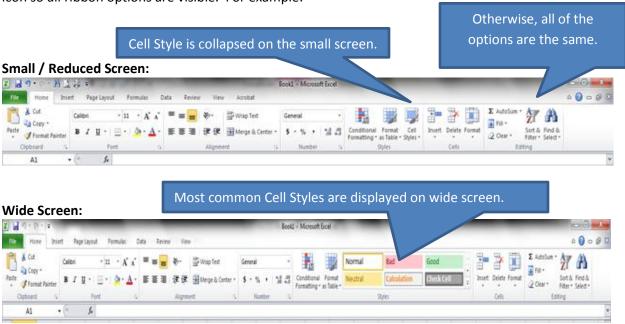

5. **Quick Access Toolbar** – As you review Excel's many ribbons, you may find frequently used functions located on a ribbon other than Home. If it is truly frequently used, you may want to consider adding it to the Quick Access Toolbar. Your starting point Quick Access Toolbar for Excel is as follows:

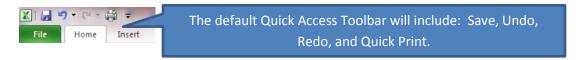

To add functions to your Quick Access, use one of the following steps.

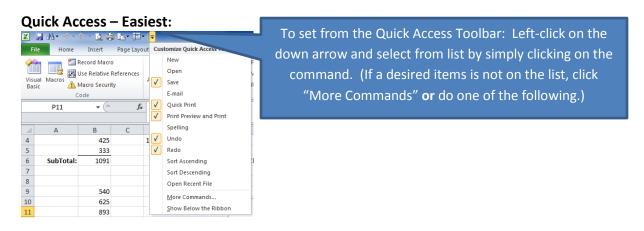

#### **Quick Access – Next Easiest:**

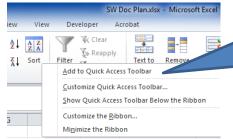

If the command is not in the drop down box above, but you know where it is located on the ribbon, simply right-click on the item on the ribbon and select "Add to Quick Access Toolbar".

#### **Quick Access – Detailed Option:**

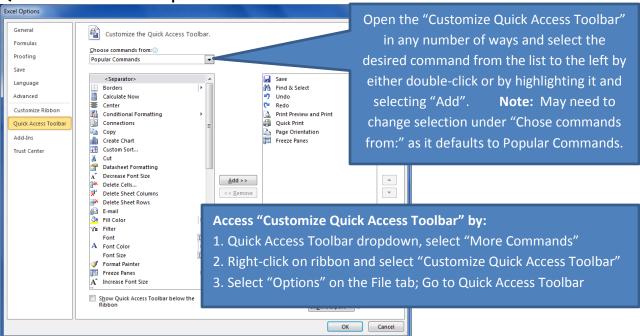

#### Quick Access – Final Notes:

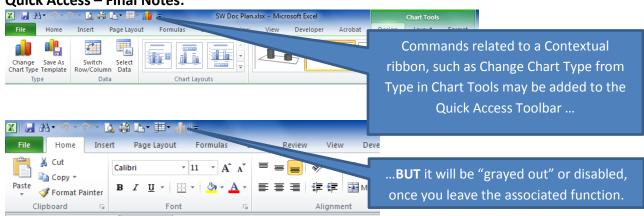

6. **Key Tips** – All you need to remember is to press the **ALT** key and the keyboard shortcuts will be displayed.

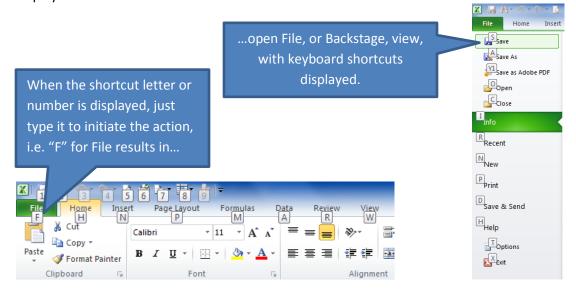

(Back to Top)

# **Key Considerations with Excel Workbook (\*.xlsx)**

- 1. **Compatibility** Because of compatibility issues between Excel 2003 and Excel 2010, there are a few things you should consider as you use your new product.
  - a. When you open one of your existing Excel workbook, it will be opened in **Compatibility Mode** since it was last saved as file type Excel 97-2003 Workbook (\*.xls). Unless you change the file type, it will be continue to be saved as file type (\*.xls). This basically means you will not be taking full advantage of any enhanced functionality in Excel 2010.

    Compatibility Mode

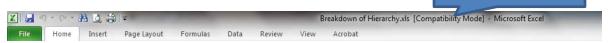

- b. Things to consider **before** you convert:
  - i. Is your workbook shared with others? If so, do they have Excel 2010? If not, be aware that if you convert the workbook, they will only be able to view it in Compatibility Mode, so may not see exactly the same thing that you see. (As a worst case scenario, they may even lose data.)
  - ii. Once you convert, your old 2003 version will disappear. If it is a complex workbook, you may want to save a copy of it elsewhere before doing the conversion process. Important: If you do this, be sure to remove the old version, once you have verified the new version. Otherwise, you could end up updating the wrong version at a future date.
- 2. **Conversion** To convert to Excel 2010 (\*.xlsx), go into Backstage and do the following.

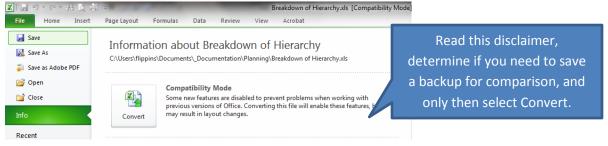

When you click Convert, you receive this prompt:

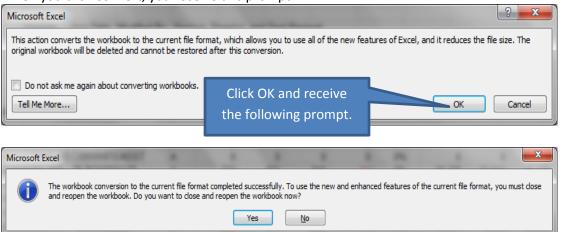

**Note:** You will only see the Convert option when viewing a worksheet saved in Compatibility Mode.

- 3. **Snap Functionality in Excel 2010** Because Excel is not a true SDI (Single Document Interface) application; it will not work unless you open two instances of Excel. Basically, this means that you have to follow a **workaround** process to view two Excel spreadsheets side by side, using the Snap functionality.
  - a. Open your first Excel workbook in your normal manner.
  - b. Go to your Start menu and open Excel from there. (You may want to consider pinning Excel to your Start menu, if you have not done so.)
  - c. Open the second Excel workbook from within this new instance of Excel by selecting File and clicking on the second workbook with Recent or by using Open to go into Windows Explorer.
  - d. Then follow the normal process to "Snap" the files into place.

**Note:** You can still use the "View Side by Side" functionality located on the View ribbon, without this workaround. The difference in this and Snap functionality is that the two workbooks are independent of each other in Snap. In "View Side by Side", you will see that when you scroll in one workbook, the other workbook scrolls, too.

### **Additional Resources**

- 1. The Excel Quick Reference Card provides you with further details on Excel 2010.
- 2. For a more in-depth online training session, go to <a href="Excel 2010 Training"><u>Excel 2010 Training</u></a>. (30-45 minute session)

(Back to Top)